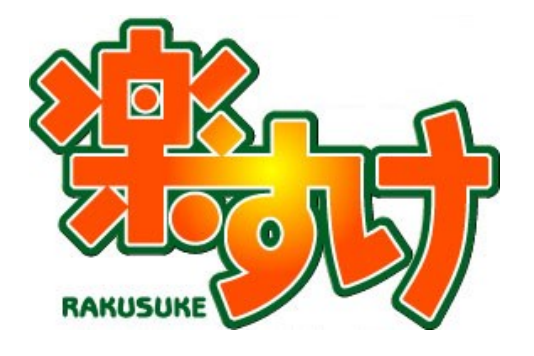

# **『楽すけ』クライアント版**

## **設定マニュアル**

**(介護報酬請求版・障がい者総合支援版共通)**

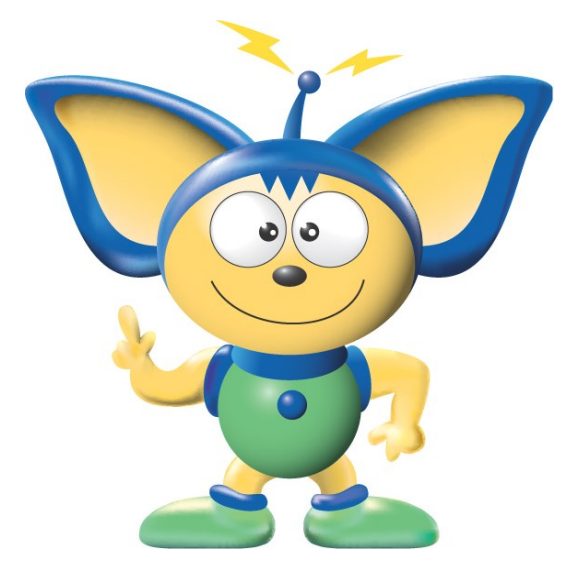

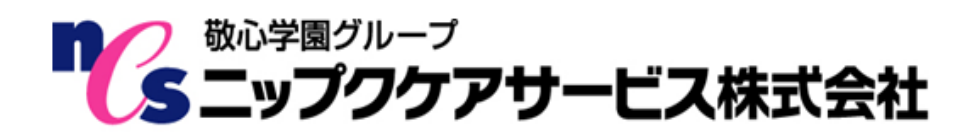

## はじめに

このたびは『楽すけ』オプションソフトクライアント版をお買い上げいただき、誠にありがとうござい ます。本書をお読みいただき、ご不明な点はヘルプデスクまでお問い合わせください。

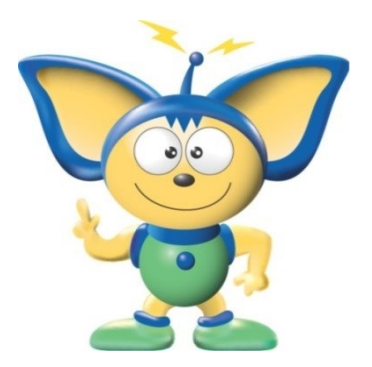

【お断り】

本書の画像は『楽すけ』のバージョン、またはお客さまがお使い のパソコン環境によっては、一部実際の画面と異なる場合がござい ますが、ご了承ください。

また本書では、全ての手順を介護報酬請求ソフト『楽すけ』クラ イアント版画像でご説明しておりますが、障がい者総合支援版『楽 すけ』クライアント版でも同様の手順となります。

# 必要なシステム構成および LAN 環境

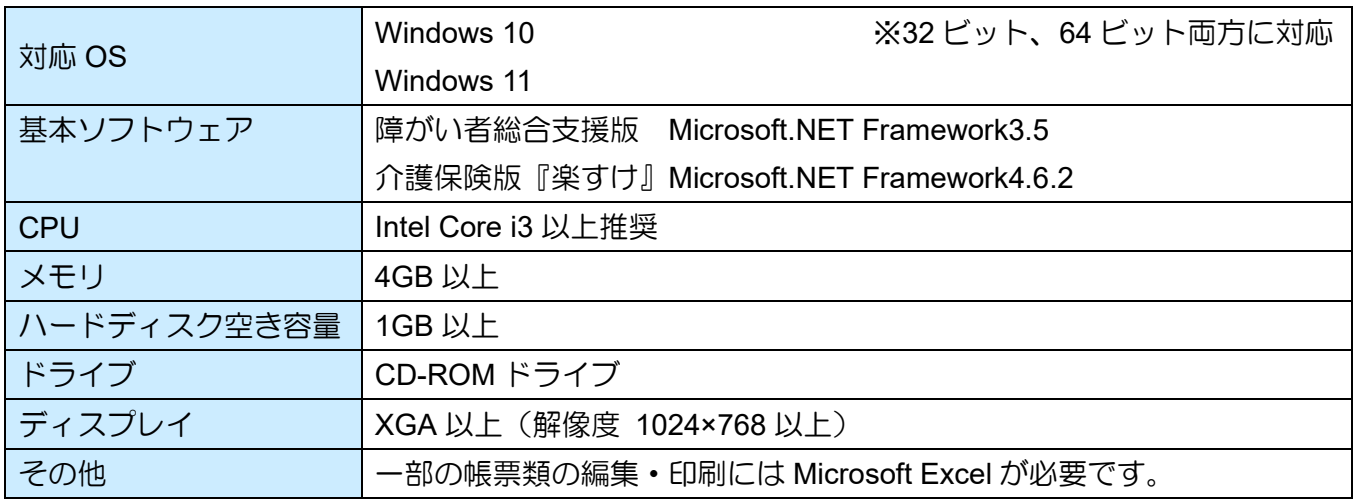

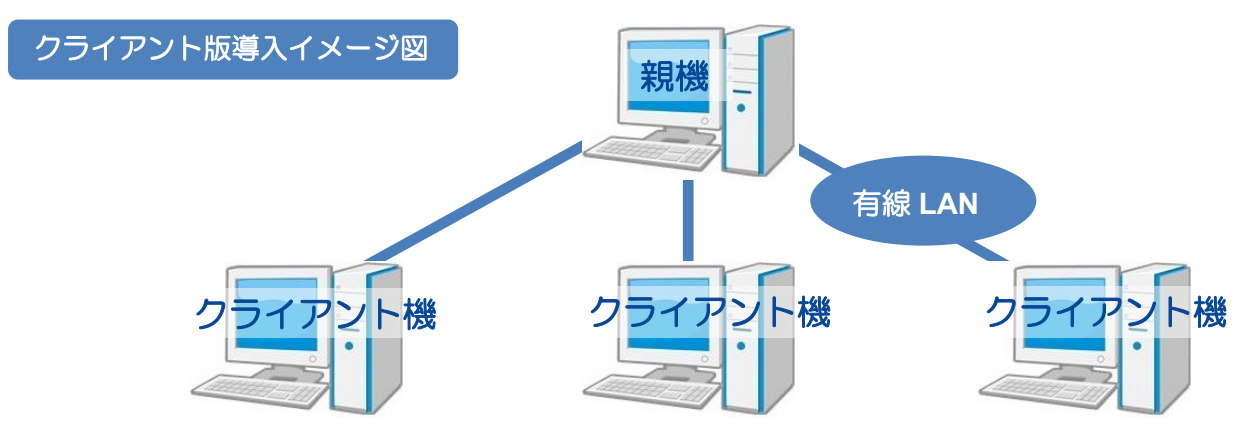

・クライアント機が動作するためには、LAN 環境(無線は動作保証外)の設定が必須となります。

・弊社では LAN 環境の設定およびサポートは行っておりません。恐れ入りますが、事業者様の責任にて お願いいたします。

・クライアント機は、親機 1 台に対して 6 台位までの稼動を推奨しております。

## 手順 1 親機側の共有作業

#### Ⅰ.『楽すけ』の共有

① デスクトップ上の『楽すけ』アイコンを右クリックして、「管理者として実行」をクリックします。

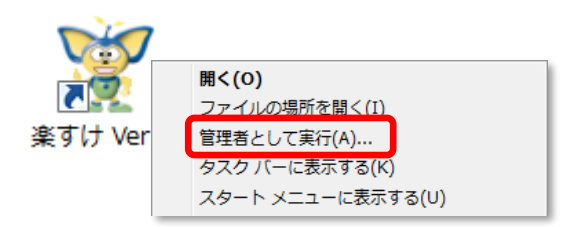

② 事業所選択メニューが表示されますので、「道具」をクリックし、さらに「共有」をクリックします。

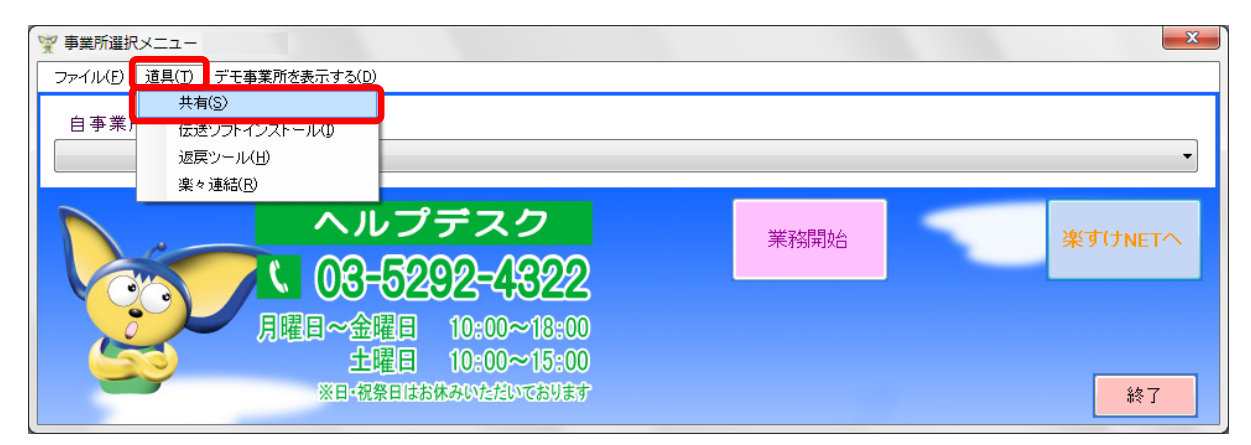

③ 【共有 Tool】画面が表示されますので、共有するをクリックします。

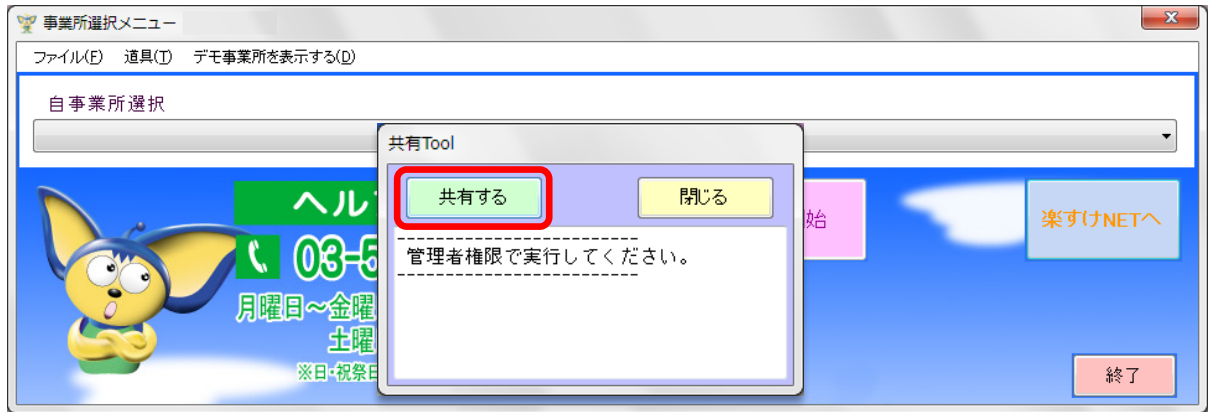

④ 下記の画面が表示されれば『楽すけ』の共有は完了です。 続いて、次のページの「親機のフルコンピューター名の確認」にお進みください。

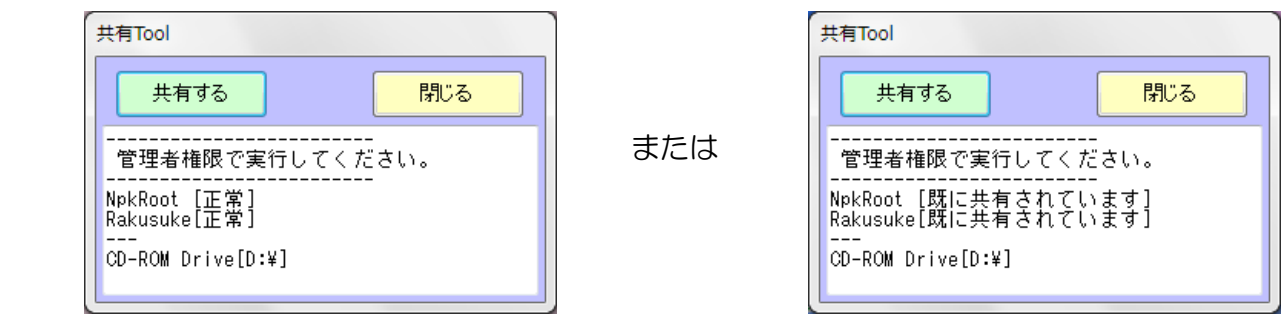

#### Ⅱ. 親機のフルコンピューター名の確認

クライアントとして使用する『楽すけ』を設定する際に、親機のフルコンピューター名の入力が必要にな ります。親機の『楽すけ』画面から以下の手順で確認できます。

① 『楽すけ』の事業所選択メニューの「道具」をクリックします。 さらに「フルコンピュータ名確認」をクリックします。

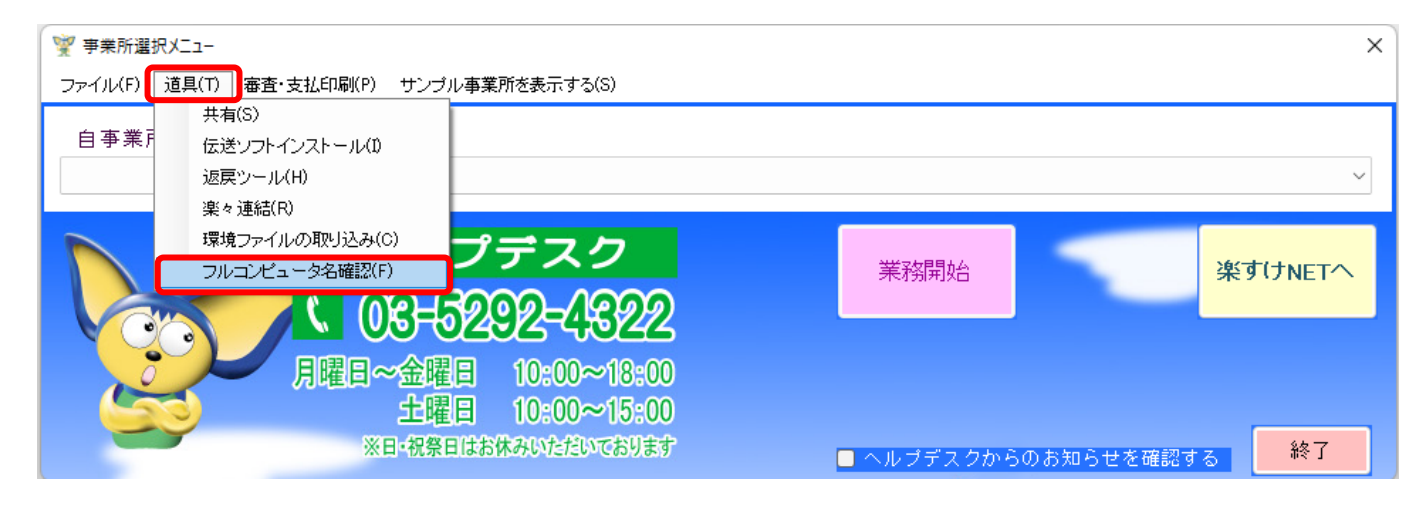

② 「この PC のフルコンピューター名」という画面が表示されます。 記載されたフルコンピューター名を後の手順で使用しますので、メモを取ってください。 メモを取ったら「OK」ボタンで閉じてください。 (下図は一例です。パソコンによって異なります。)

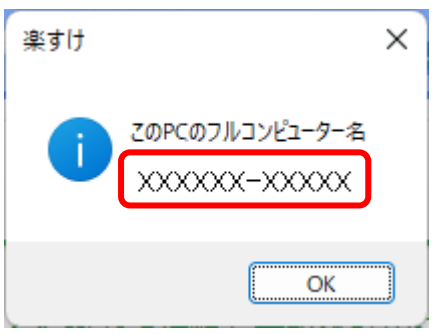

続いて、次のページの「コントロールパネルからの共有オプションの設定」にお進みください。

#### Ⅲ.コントロールパネルからの共有オプションの設定

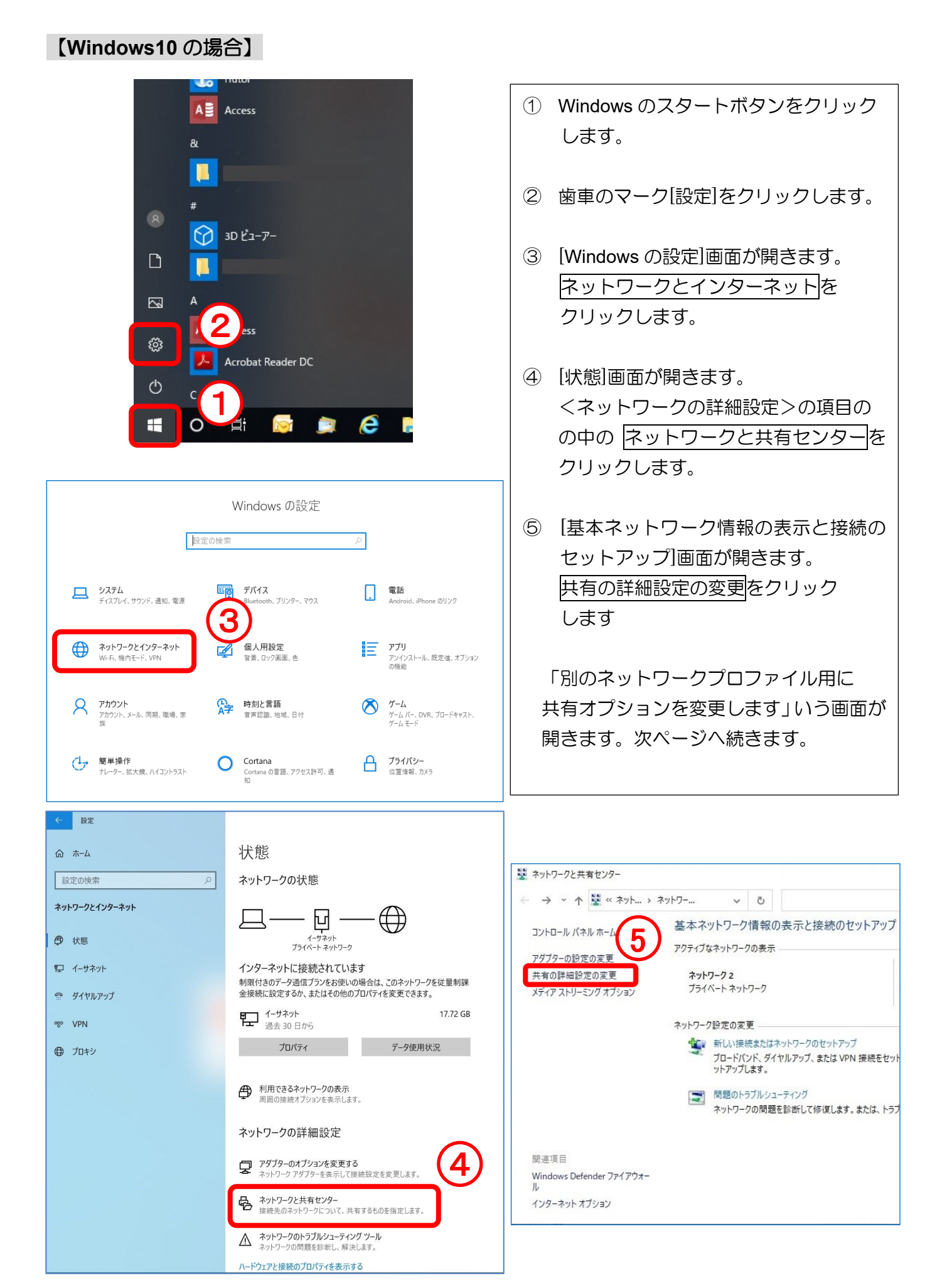

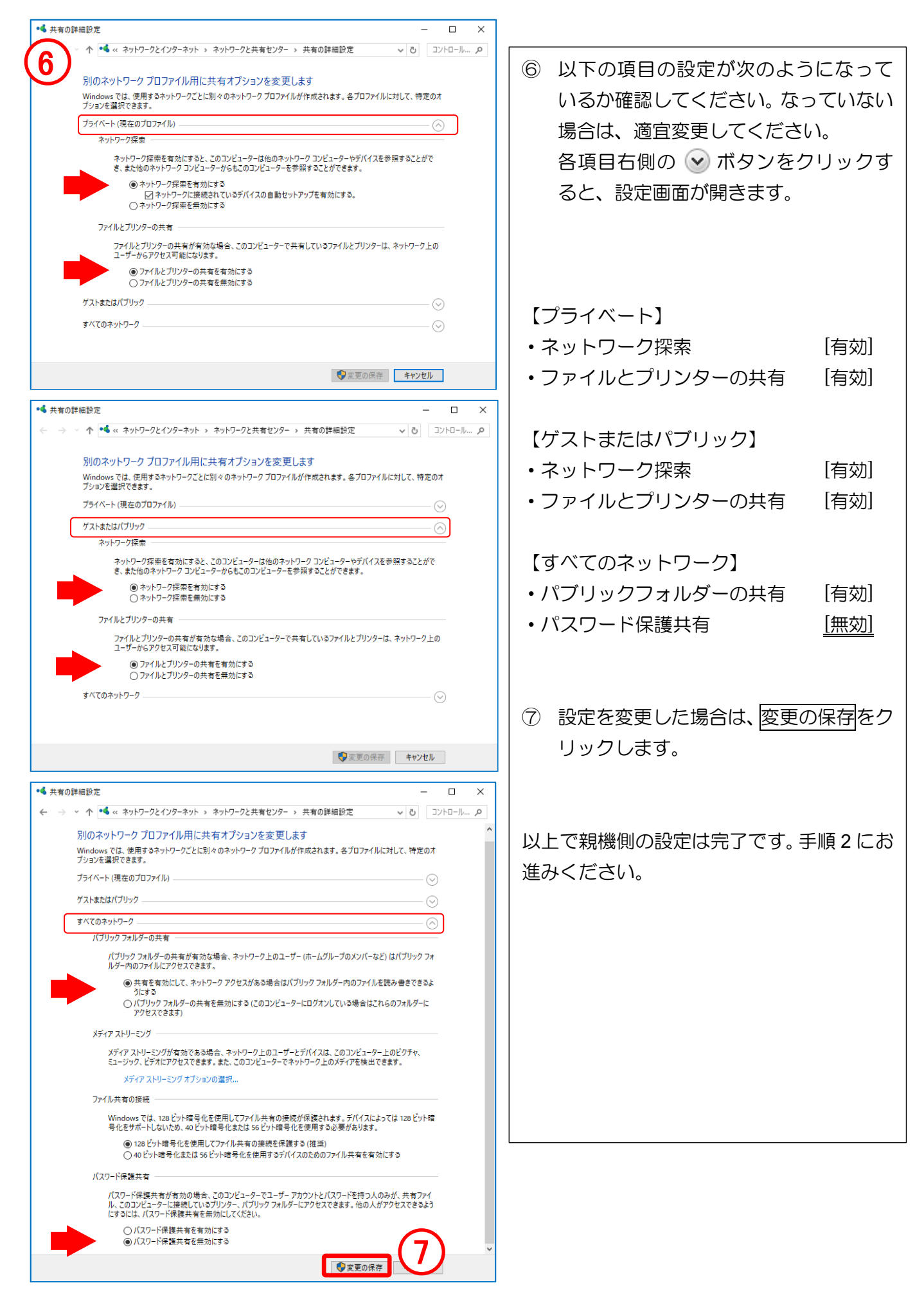

#### 【**Windows11** の場合】

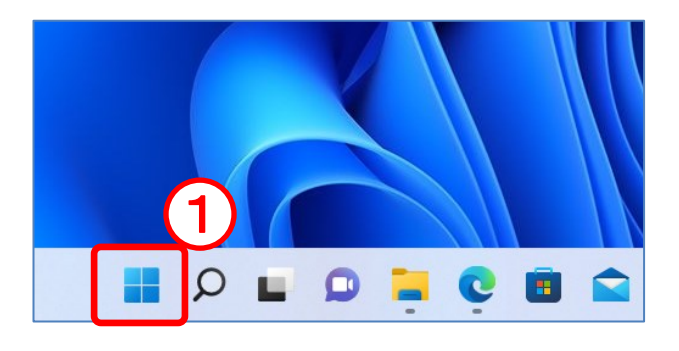

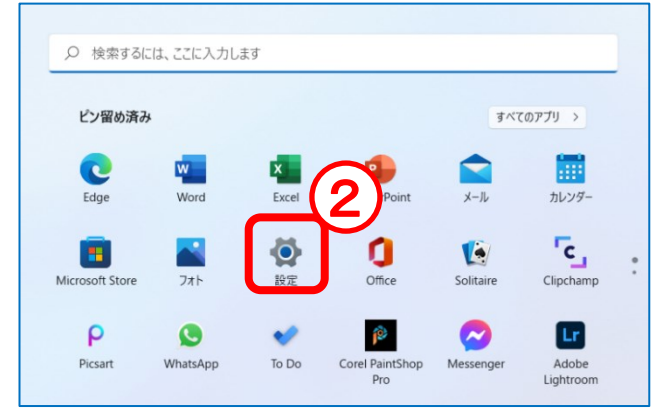

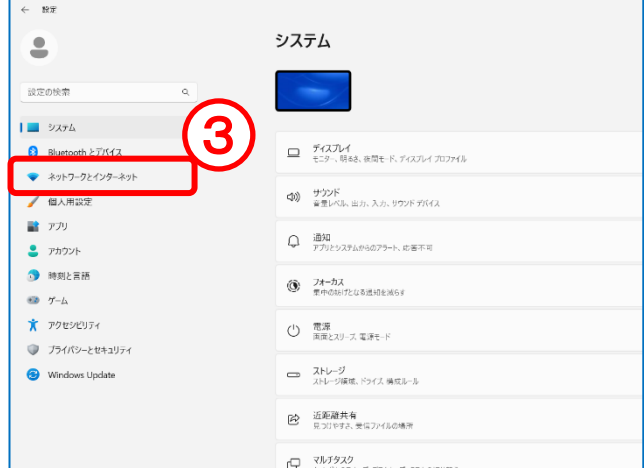

- ① Windows のスタートボタンをクリック します。
- ② 歯車のマーク[設定]をクリックします。
- ③ [システム]画面が開きます。 ネットワークとインターネットを クリックします。
- ④ [ネットワークとインターネット]の 画面が開きます。 ネットワークの詳細設定 を クリックしてください。
- ⑤ 共有の詳細設定をクリックします。

手順は次ページへ続きます。

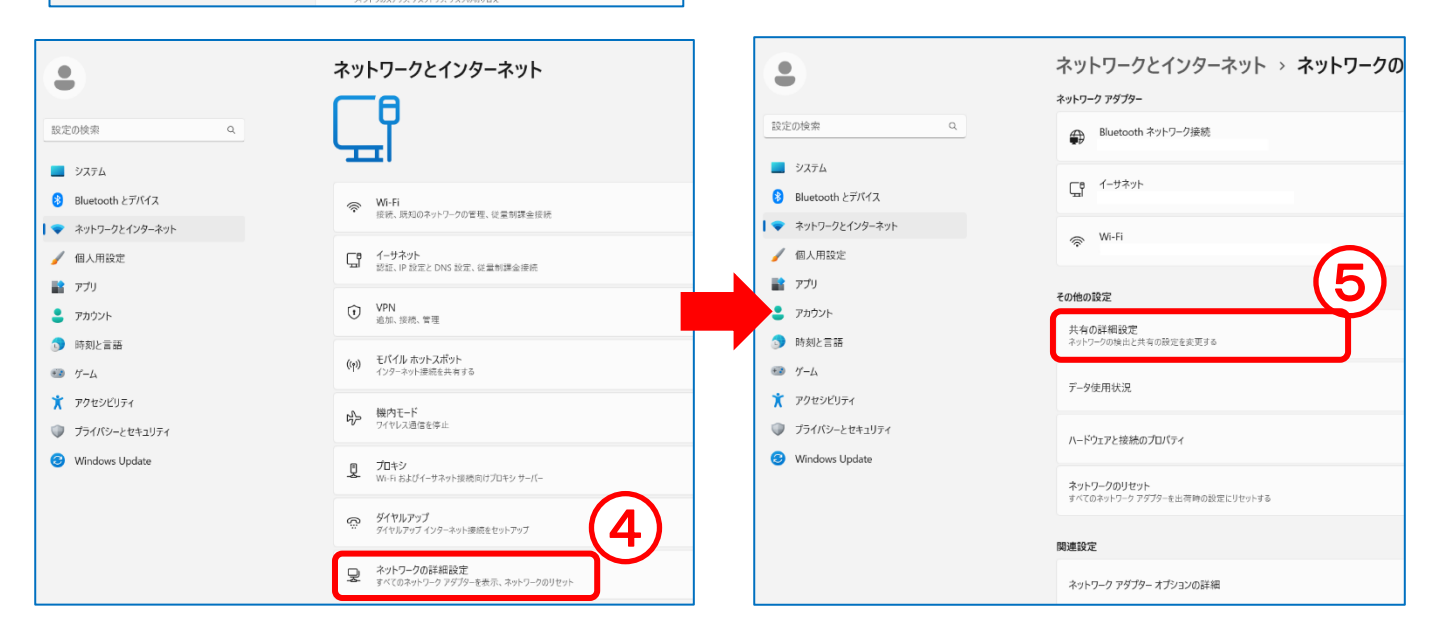

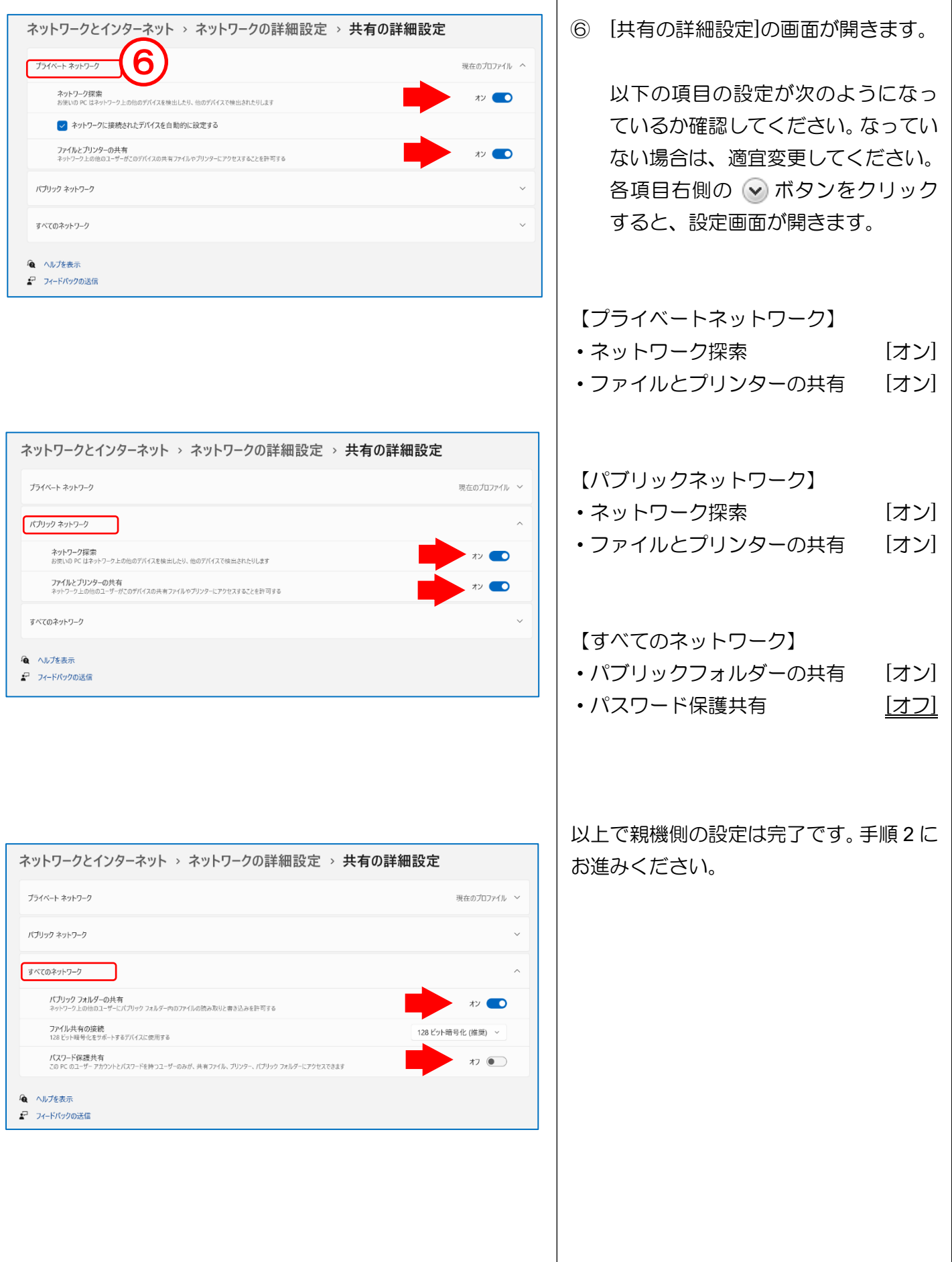

 $\overline{\phantom{a}}$ 

# 手順2 クライアント (子機) 側の登録

クライアント版として使用したいパソコンに、『楽すけ』をインストールします。 ※すでに『楽すけ』をインストールされている場合は、この作業を行う必要はございません。

#### Ⅰ.『楽すけ』のインストール

・必ず、親機と同じバージョンの『楽すけ』**CD** をご用意ください。

CD がお手元にない場合は『楽すけ』ヘルプデスク(0120-68-4322)までご連絡ください。 ・インストール作業には、お客様のパソコン環境によって数分程度かかる場合がございます。

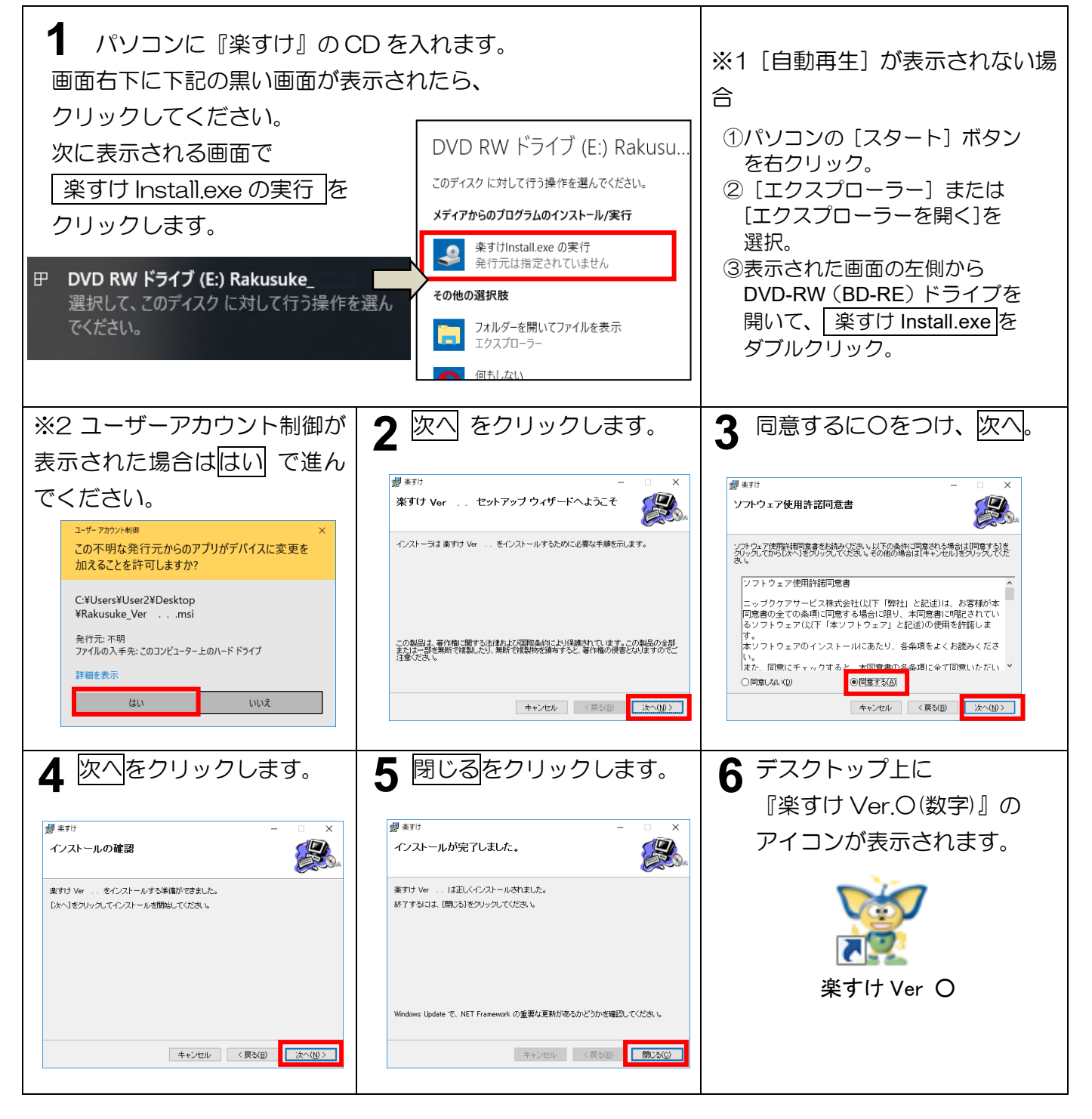

#### Ⅱ. クライアント版の新規登録

- ① インストール後、デスクトップ上の『楽すけ』のアイコンをダブルクリックし画面を起動します。 購入済みのお客様をクリックします。
- ② 【自事業者選択】から<新規登録>を選択してください。
- ③ 新規事業者の登録が表示されますので、クリックしてください。

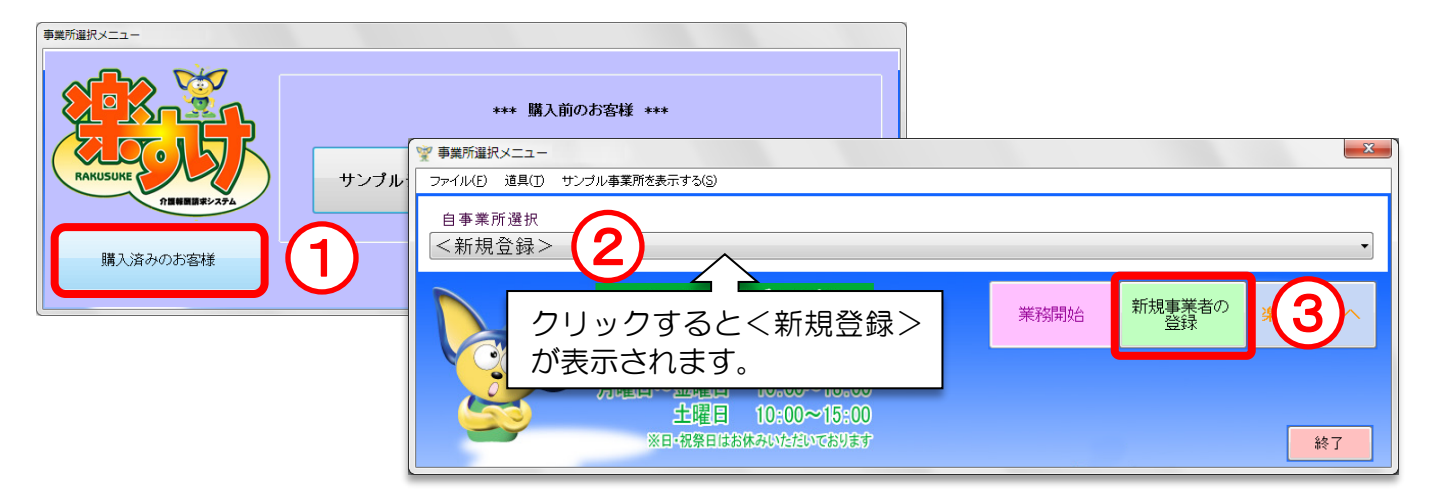

④ 下の画面が表示されますので、「クライアント」を選択します。

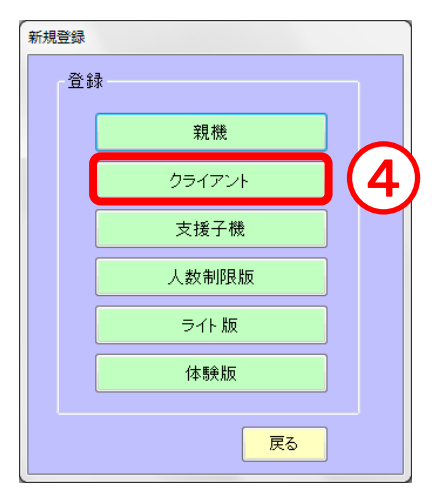

⑤ 【親機選択】画面が表示されます。ア~エの順で登録してください。

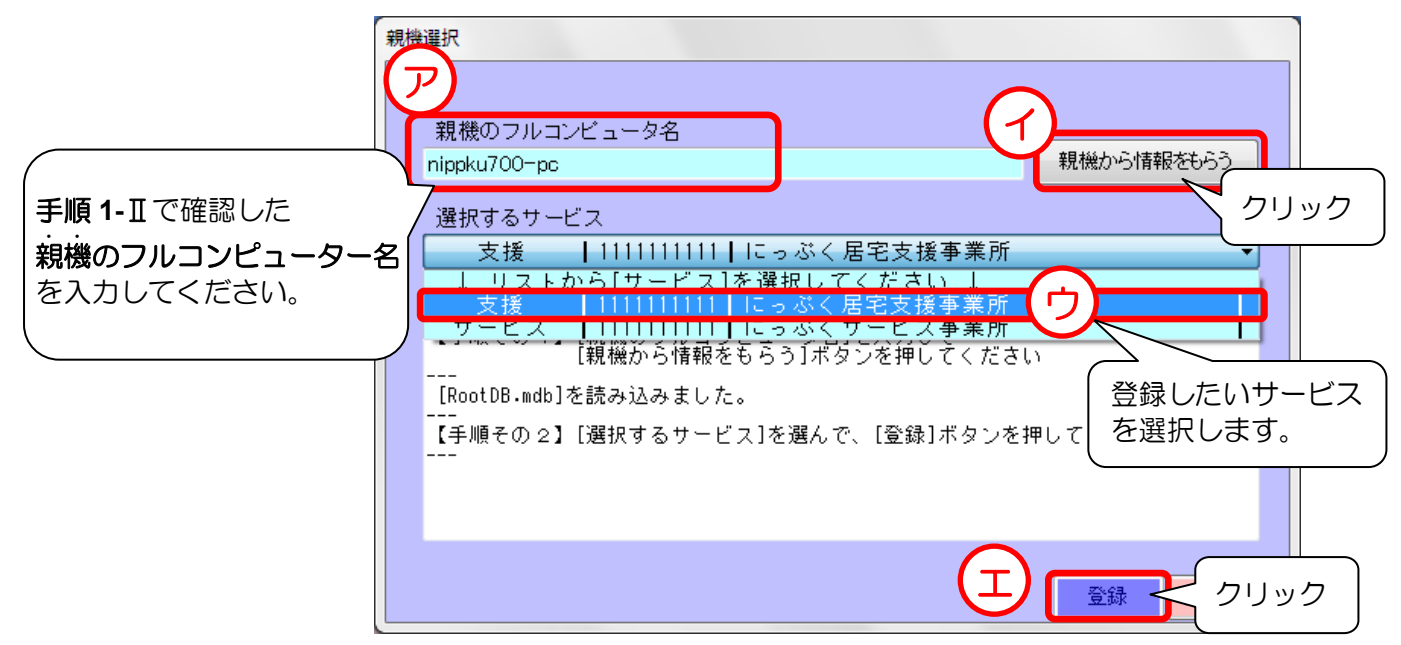

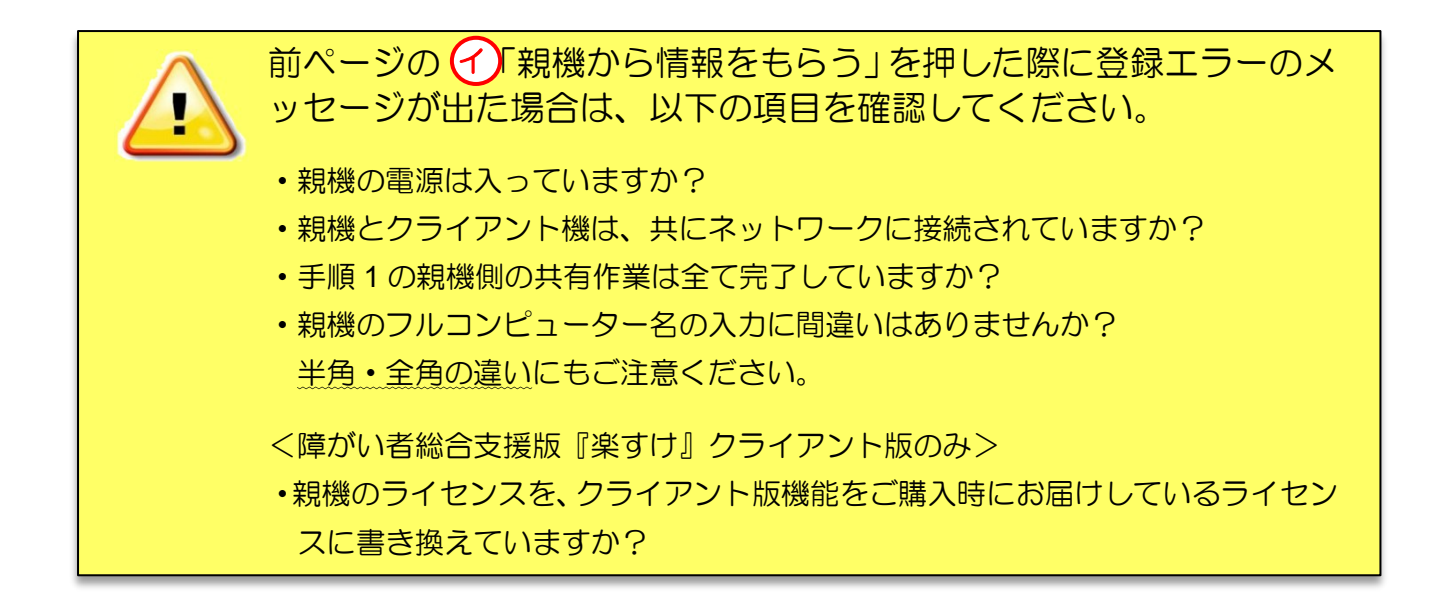

⑥ 登録後に、自事業所選択画面に下図のように表示されれば設定完了です。

※同じ親機に複数のサービスが登録されている場合は、サービスごとに②~⑤の操作が必要です。

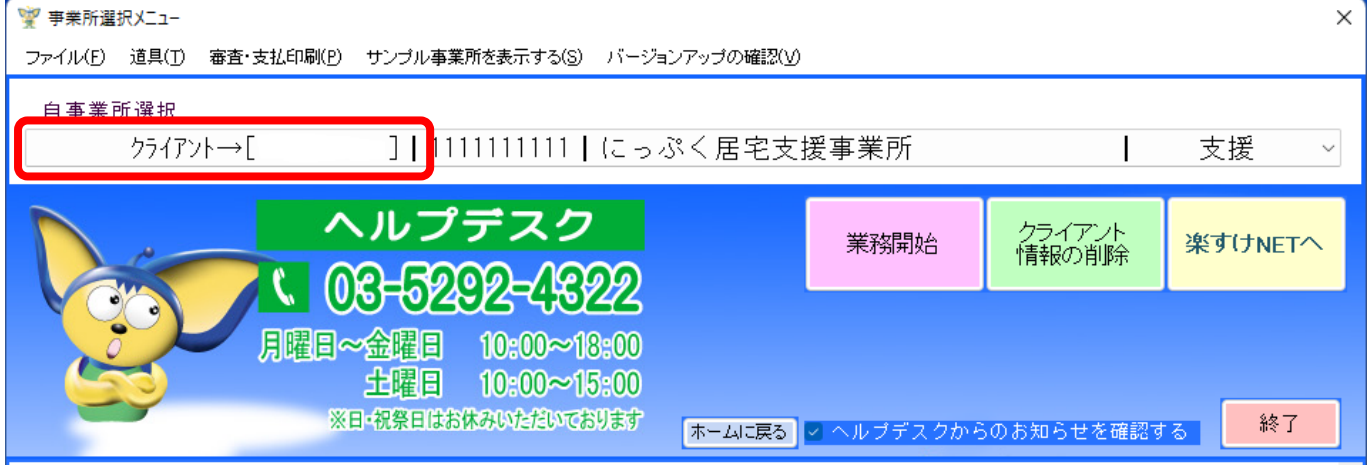

## 困ったときは・・・(クライアント編)

クライアント版について、お客様から多く寄せられる質問をご案内しております。この他のご質問に つきましても、ヘルプデスクまでお気軽にお問い合わせください。

- ケース1 全てのクライアント機が、業務開始を押すと「「親機]側の[RootDB2]が読み込めません」 または「[Rakusuke.mdb]が見つかりません」と出てしまう。
- 対処方法 親機の電源が入っていること、ネットワークが正常であることを確認してから、再度"手 順 1 親機側の共有作業"を行ってください。
- ケース 2 クライアント機複数台のうち、1台だけ業務開始を押すと「[親機]側の[RootDB2]が読み 込めません」または「[Rakusuke.mdb]が見つかりません」と出てしまう。
- 対処方法 LAN ケーブルが緩んでいる、または抜けている可能性があります。LAN ケーブルを差込 み直し、親機とクライアント機のパソコンを両方とも再起動してください。
- ケース 3 クライアント機を使用中に、急に『楽すけ』画面が動かなくなったり、登録できなくな ったりすることがある。
- 対処方法 ・親機がスリープモード(一定時間パソコンに触らないと、電源が切れる設定)にされ ている可能性があります。解除してください。

・お客様のパソコンでご使用中のウィルス対策セキュリティソフトが影響している可能 性があります。親機・クライアント機共に『楽すけ』(C ドライブ直下の Nippku フォル ダ)を除外設定してください。恐れいりますが、ウィルス対策セキュリティソフトの除 外設定方法につきましては、各ソフトメーカーにお問い合わせくださいますようお願い いたします。

- ケース 4 <介護報酬請求ソフト『楽すけ』クライアント版のみ> クライアント機で業務開始を押すと、「[起動]が許可されていません。[-4] クライアント の許可がありません。」とメッセージが出てしまう。
- 対処方法 クライアント版機能をご購入時にお届けしている"環境設定ファイルの設定方法"をご 覧の上、設定を行ってください。

 $-$  memo  $-$ 

 $\blacksquare$ 

 $\equiv$  memo  $\equiv$ 

 $-$  memo  $-$ 

### 『楽すけ』ヘルプデスク

## 0120-68-4322

【電話受付時間】 平日 10:00~18:00

土曜 10:00~15:00

(日・祝祭日はお休みをいただいております)

【メール・FAX】 24 時間受付(ご質問への回答は営業時間内となります)

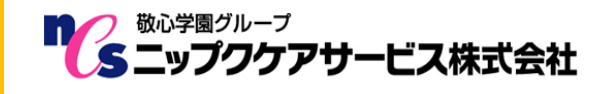

〒169-0075 東京都新宿区高田馬場 2-14-9 明芳ビル 4F (代表)TEL 03-5287-5855 FAX 03-5287-5850 楽すけホームページ http://www.nippku.com お問い合わせメールアドレス support@nippku.com